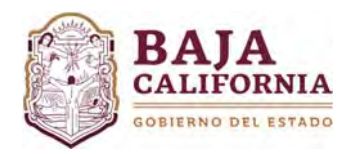

# **MÓDULO DE TRANSFERENCIAS**

Una vez que se inicie sesión, se muestra la pantalla Principal del *Sistema Integral del Proceso de Planeación, Programación y Presupuestación Estatal (SIPPPE)* y se selecciona la opción de *Modificación Programáticas‐Presupuestales‐Transferencias.*

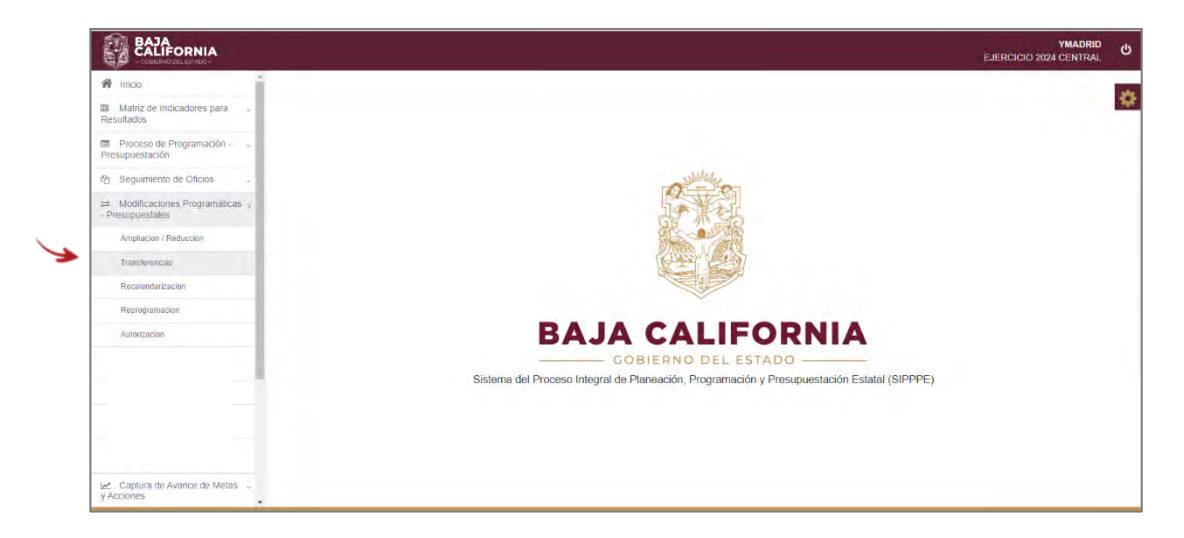

A continuación, se muestra la siguiente información a capturar:

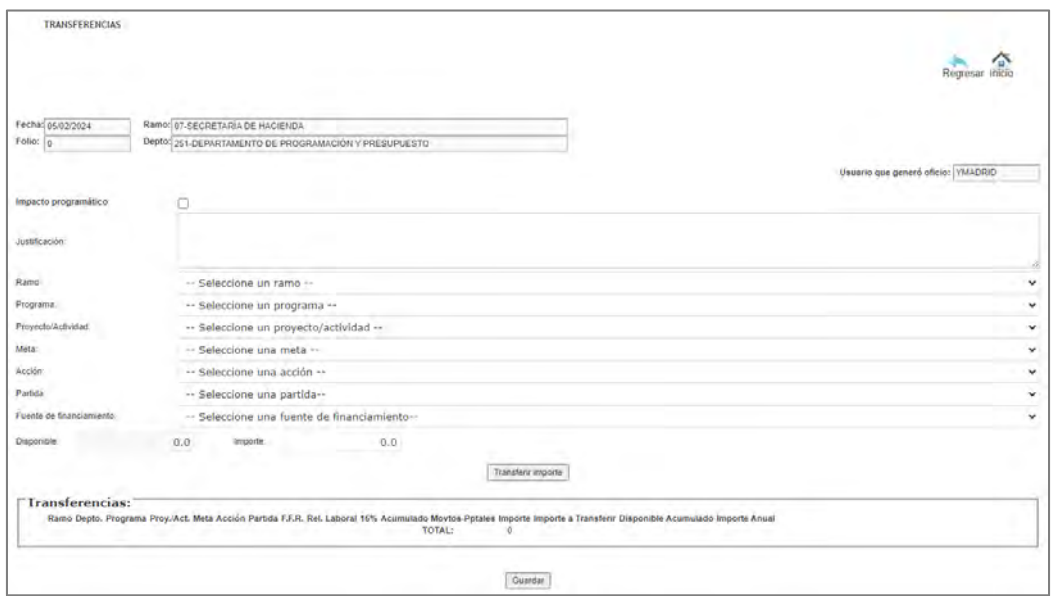

El usuario debe de tener identificado si el Trámite de **Transferencia** *tiene o No impacto Programático*.

- a) **Con Impacto Programático.** Es cuando debido a la transferencia de recursos, las metas y/o acciones requieren modificación en su calendarización y/o programación.
- b) **Sin Impacto Programático. ‐** Se refiere cuando el trámite a realizar No modifica la calendarización y/o programación de sus metas y/o acciones.

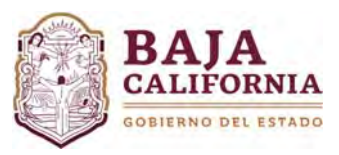

# **a) Tramite con Impacto Programático.**

Se debe marcar , posteriormente se captura *Justificación*, se selecciona *Ramo, Programa, Proyecto y/o Actividad Institucional, Meta, Acción, Partida, Fuente de Financiamiento e Importe el cual deber ser Menor o Igual al Disponible.* 

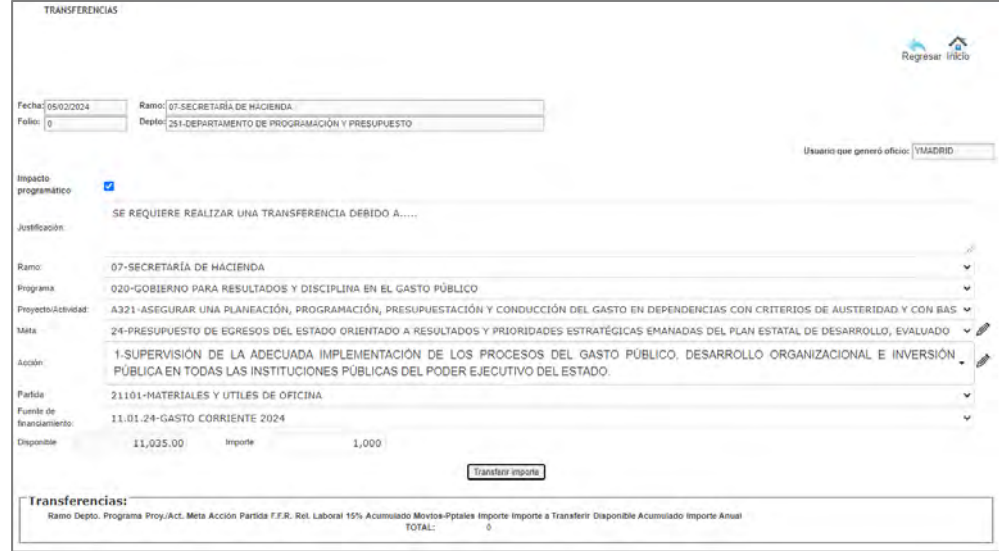

# *Modificación de Meta(s) y/o Acción(es)*

Si la modificación es a nivel meta, se debe posicionar en **Meta** y dar click en el botón

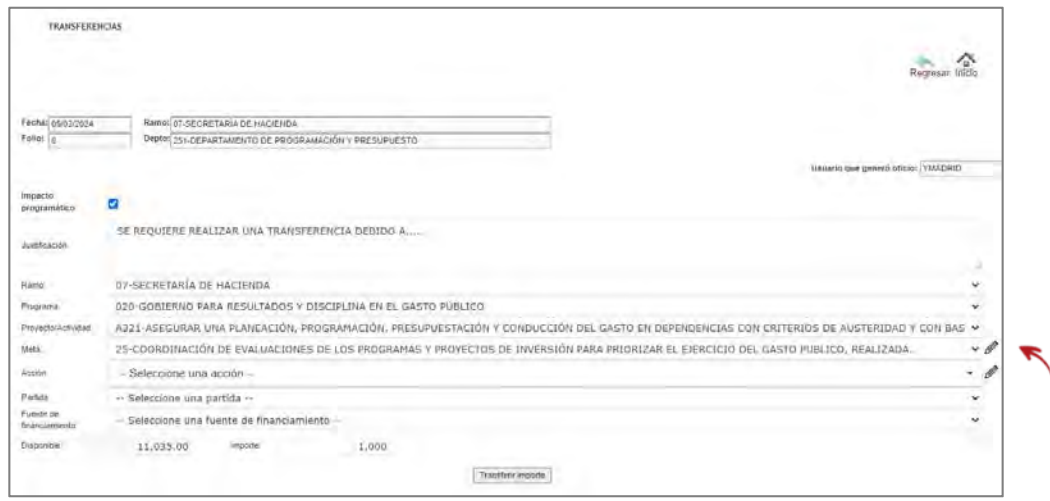

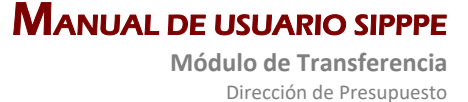

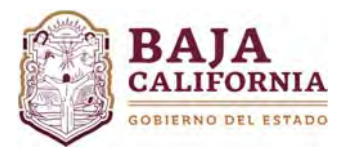

Posteriormente, el sistema muestra la siguiente información. En la parte superior de la pantalla se encuentra la información actual de la *meta* y en la parte inferior se habilitan los campos que se pueden modificar, donde se realizan las respectivas modificaciones.

Una vez capturada esta información, se debe dar click en el icono de **Aceptar.** El sistema automáticamente te regresa a la página anterior.

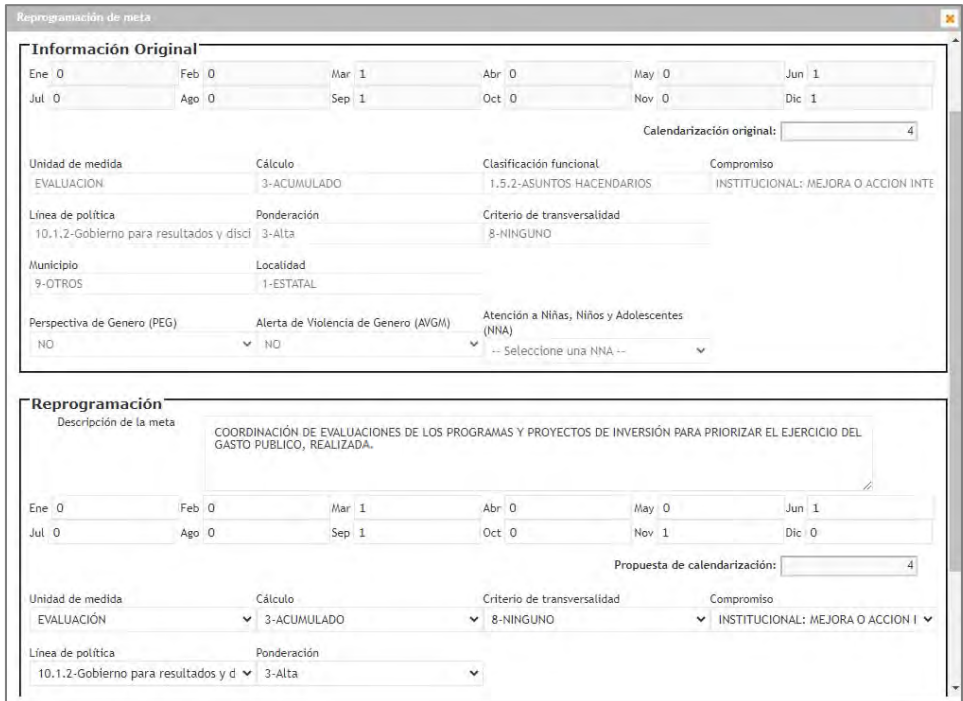

Si la modificación es a nivel acción, se debe posicionar en **Acción** y dar click en el botón

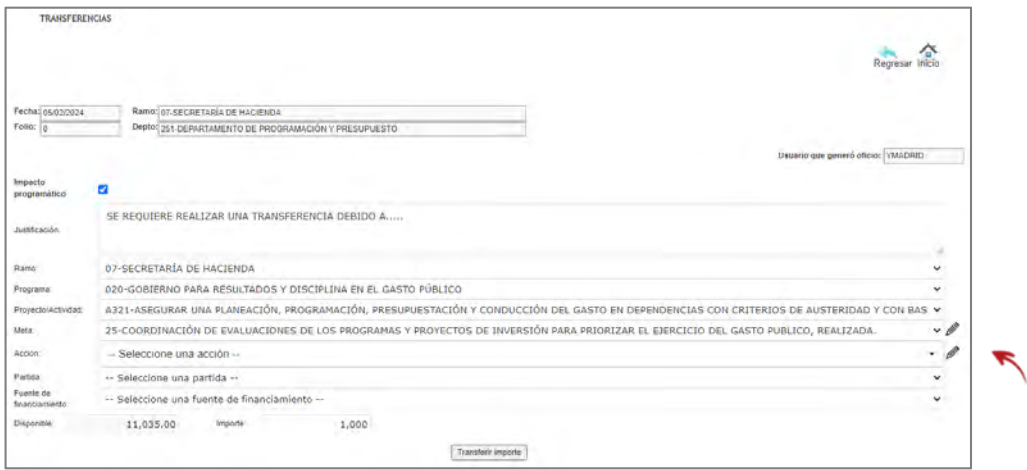

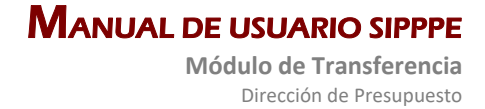

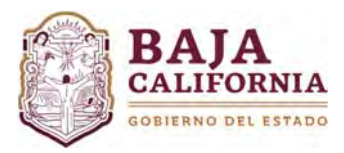

Posteriormente, el sistema muestra la siguiente información. En la parte superior de la pantalla se encuentra la información actual de la *acción* y en la parte inferior se habilitan los campos que se pueden modificar, donde se realizan las respectivas modificaciones.

Una vez capturada esta información, se debe dar click en el icono de **Aceptar.** El sistema automáticamente te regresa a la página anterior.

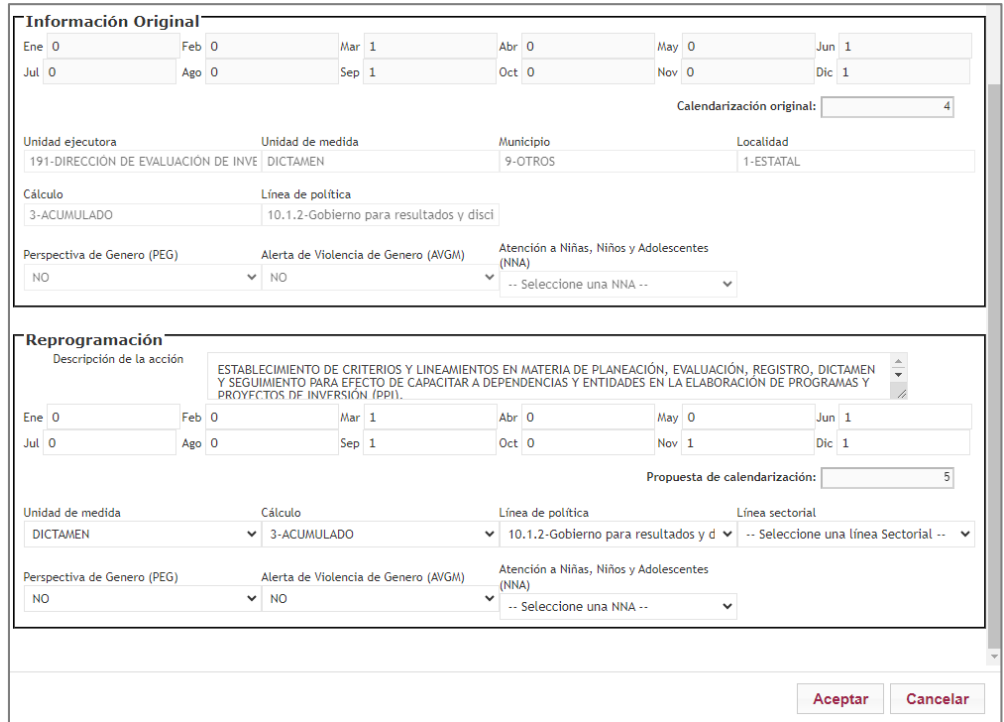

Una vez realizada la(s) modificación(es) programáticas, se da click en el botón **Transferir Importe.**

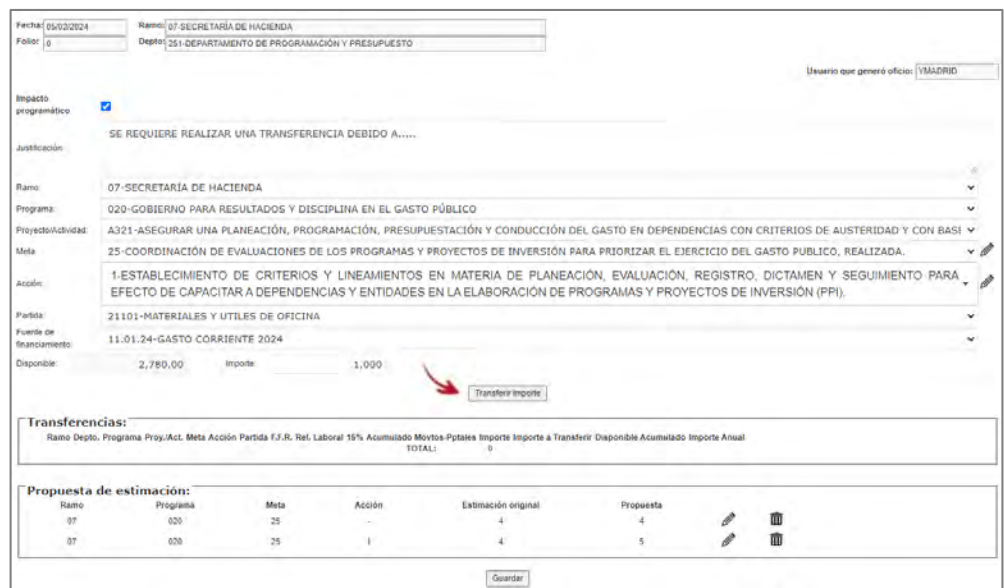

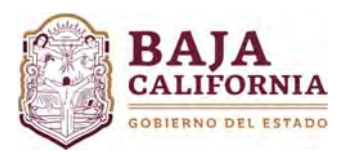

A continuación el sistema muestra la siguiente información, si el Trámite conlleva Impacto Programático se debe activar Impacto programático **como bien desmarcar según sea el caso.** 

Posteriormente se debe capturar *Ramo, Programa, Proyecto/Actividad, Meta, Acción, Partida y Fuente de Financiamiento* del código que va a recibir el dinero, tal como se indica.

Si el trámite conlleva Impacto Programático, se hacen las modificaciones a nivel *Meta y/o Acción*, seleccionado el icono de  $\blacksquare$ .

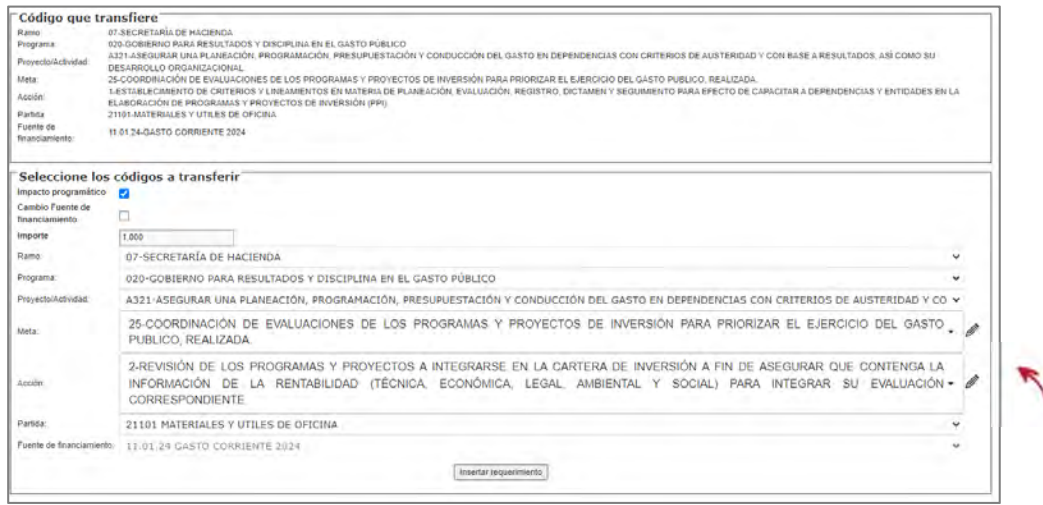

Posteriormente, el sistema muestra la siguiente información. En la parte superior de la pantalla se encuentra la información actual de la *meta*, en la parte inferior se habilitan los campos que se pueden modificar y donde se realizan las respectivas modificaciones.

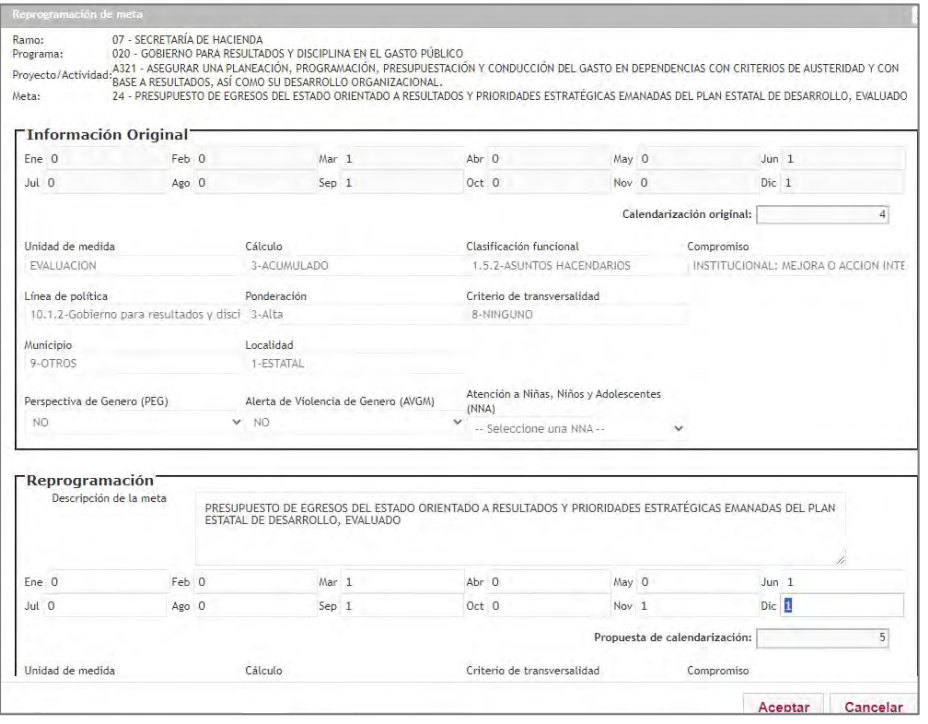

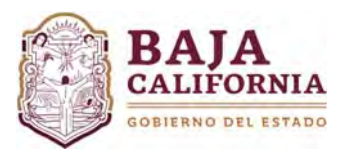

Una vez capturada esta información, se debe dar click en el icono de **Aceptar.**

El sistema automáticamente te regresa a la pantalla anterior, si ya no se van a realizar modificaciones programáticas, se selecciona el botón de **Insertar Requerimiento***.* 

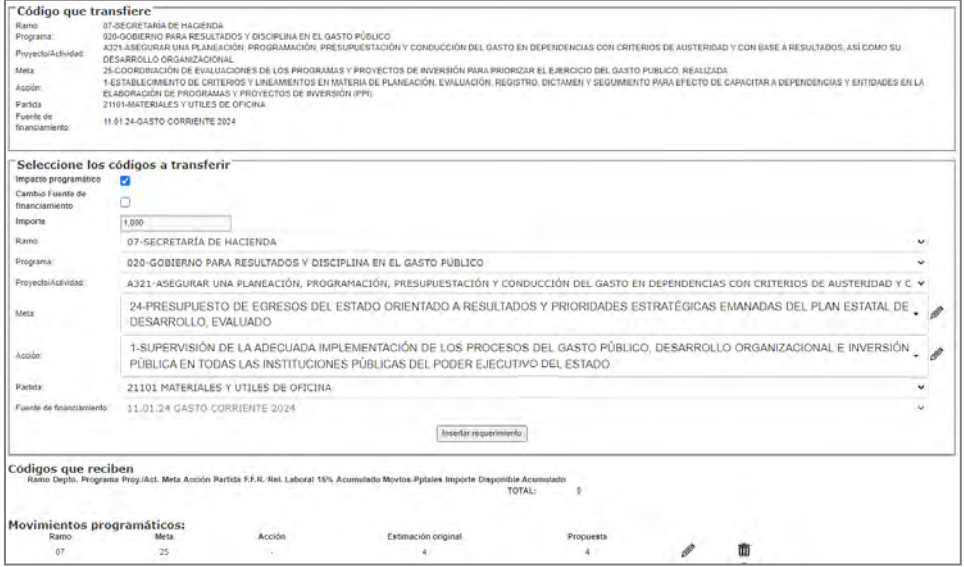

Posteriormente, se indica lo siguiente: *Unidad de medida, Requerimiento, Justificación* en caso de ser necesario, *Calendarización y Costo Unitario*.

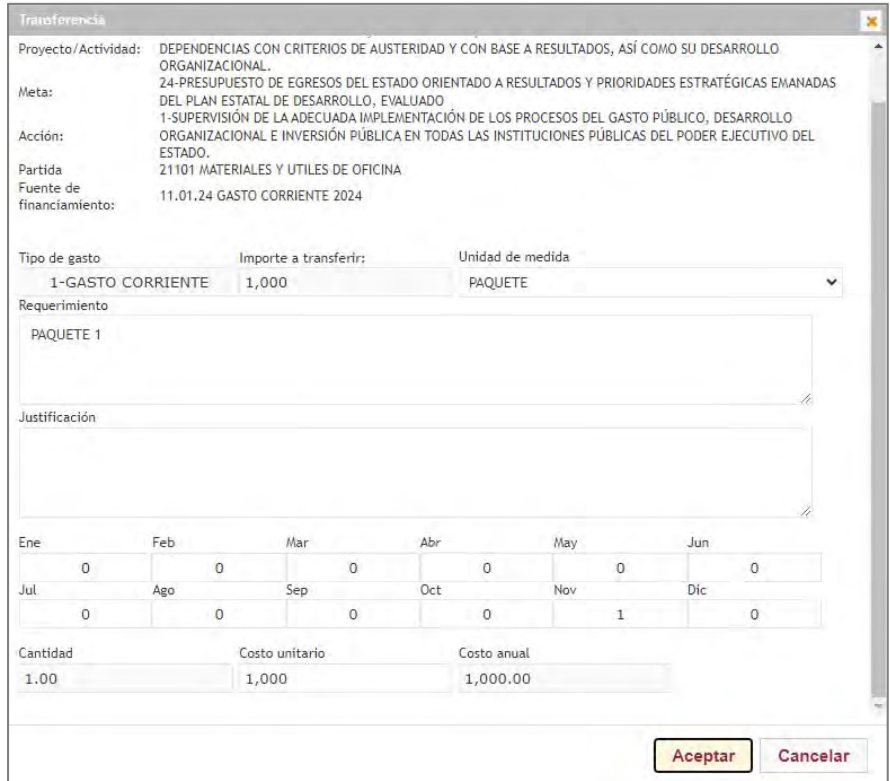

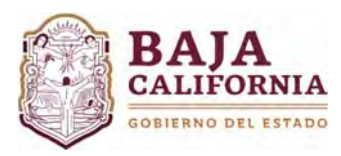

Posteriormente se da click en el botón de **Aceptar.**

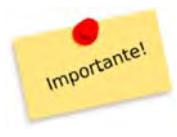

**c)** Si se requiere se puede **Insertar 1 o más requerimientos**. Sin embargo, **No se puede d) pasar del Importe Disponible** que se Transfirió, mismo que se va reduciendo conforme se va capturando los Requerimientos.

El sistema te envía a la pantalla anterior, donde se muestra la información capturada. Una vez analizada esta información se da click en el botón de **Aceptar.**

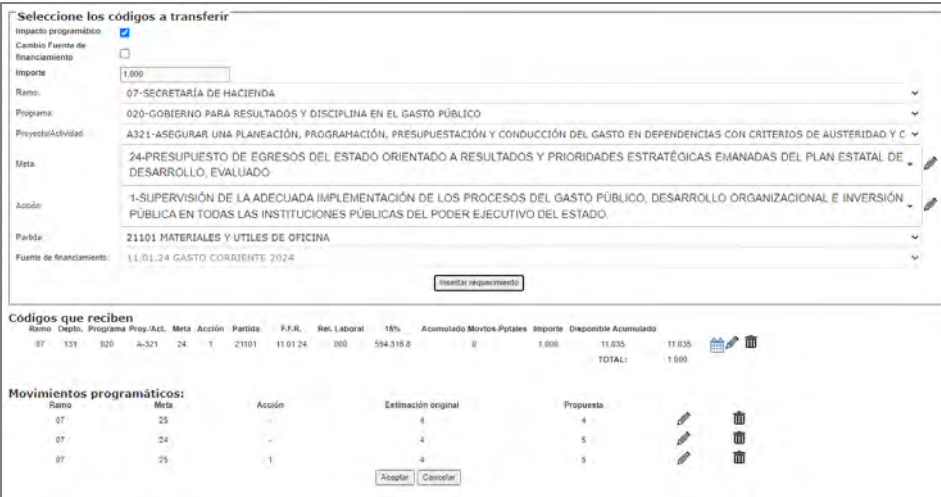

El sistema te envía a la pantalla original, donde se muestra toda la información capturada, si el trámite ya no tiene más movimientos, se da click en el botón de **Guardar**, se genera automáticamente un **número de Folio** y el sistema envía un aviso que la *Información ha sido grabada exitosamente.*

Una vez realizado el trámite y si No tiene ninguna otra afectación, se selecciona el icono de **Enviar a firma** que se encuentra en la parte superior de la pantalla.

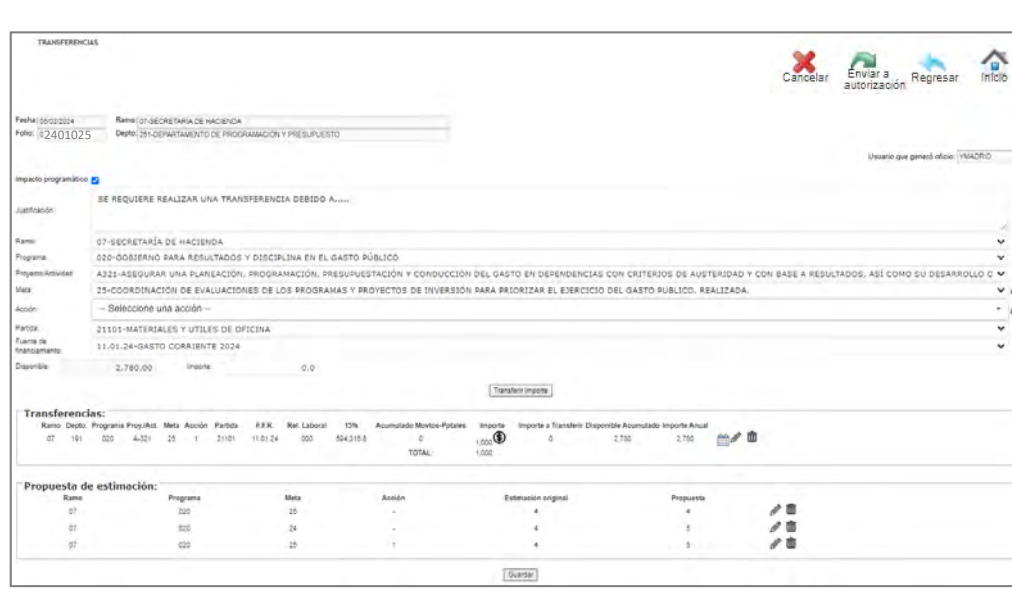

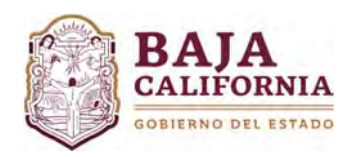

# **b) Sin Impacto Programático**

La casilla de Impacto Programático debe estar desmarcada **Impacto programático 1989**. Se captura Justificación, se selecciona *Ramo, Programa, Proyecto y/o Actividad Institucional, Meta, Acción, Partida, Fuente de Financiamiento e Importe a Transferir.* 

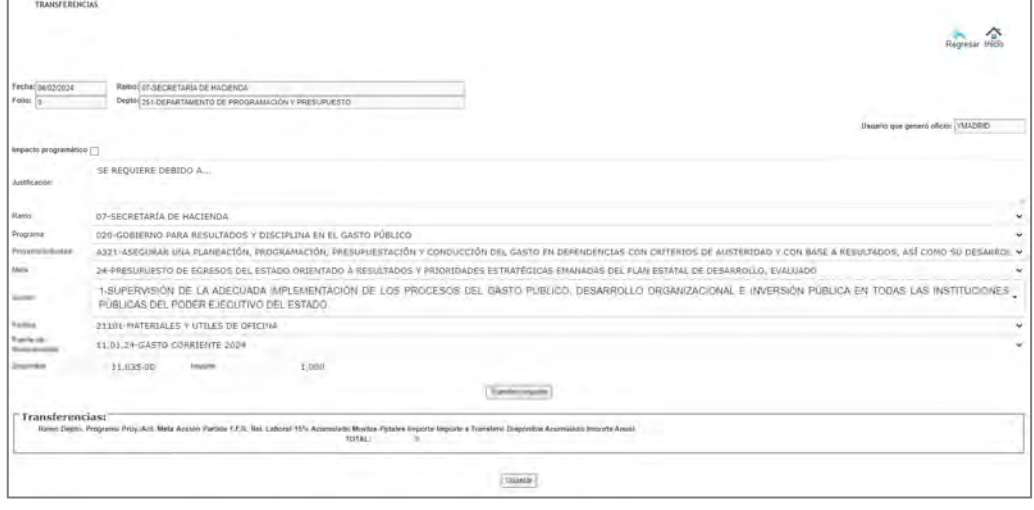

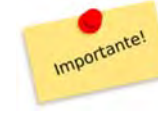

El **Importe a Transferir** debe ser menor o igual al **Disponible** en ese código presupuestal.

Posteriormente se da click en el botón de **Transferir Importe**

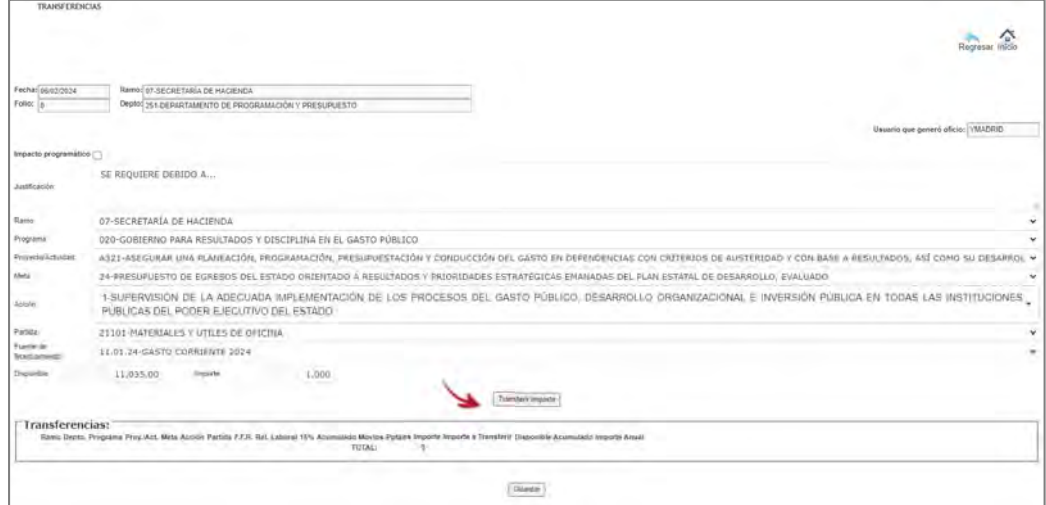

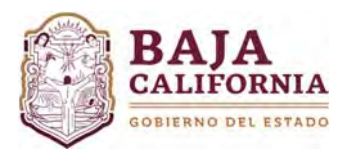

A continuación, el sistema muestra la siguiente información, si el código en el que va a recibir recurso

conlleva Impacto Programático se debe activar **Impacto programático o** bien desmarcar según sea el caso.

Posteriormente, se debe capturar *Ramo, Programa, Proyecto/Actividad, Meta, Acción, Partida y Fuente de Financiamiento* al Código que va a recibir el dinero, tal como se indica.

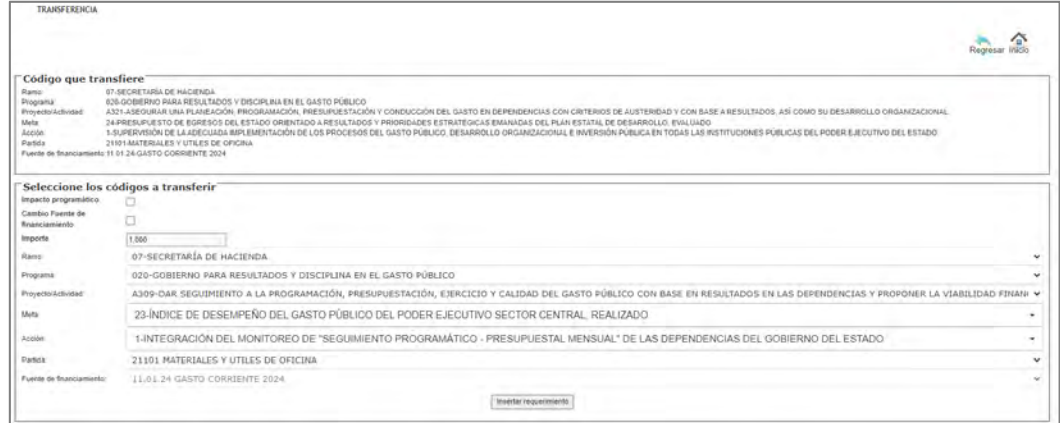

Si el trámite conlleva Impacto Programático, se habilita el icono de ,se posiciona a nivel *Meta y/o Acción* y se hacen las modificaciones requeridas.

Una vez capturada la información anterior, se selecciona el botón de **Insertar Requerimiento** 

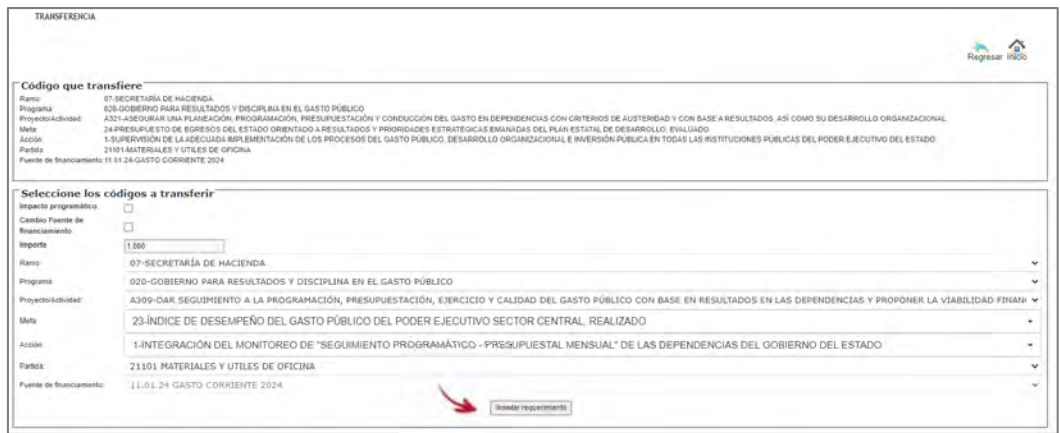

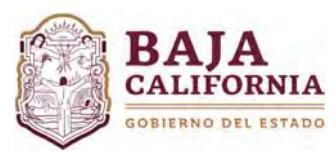

Posteriormente, se captura Requerimiento*, Justificación* en caso de ser necesario, *Calendarización y Costo Unitario*.

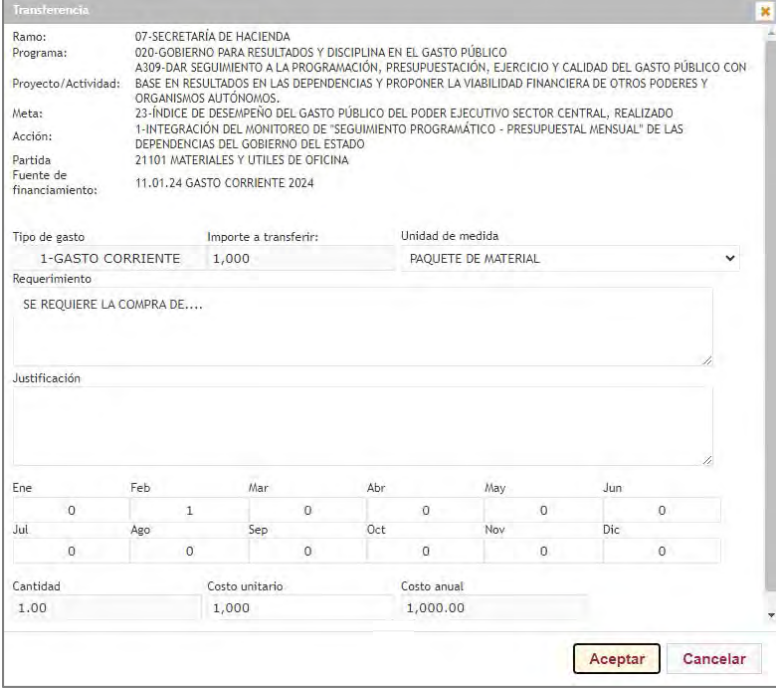

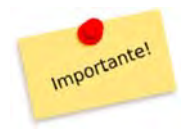

Si se requiere se puede **Insertar 1 o más requerimientos**. Sin embargo, **No se puede pasar del Importe Disponible** que se hizo la Transferencia, mismo que se va reduciendo conforme se va capturando los Requerimientos.

Posteriormente, se da click en el botón de **Aceptar.** El sistema te envía a la pantalla anterior, donde se muestra la información capturada.

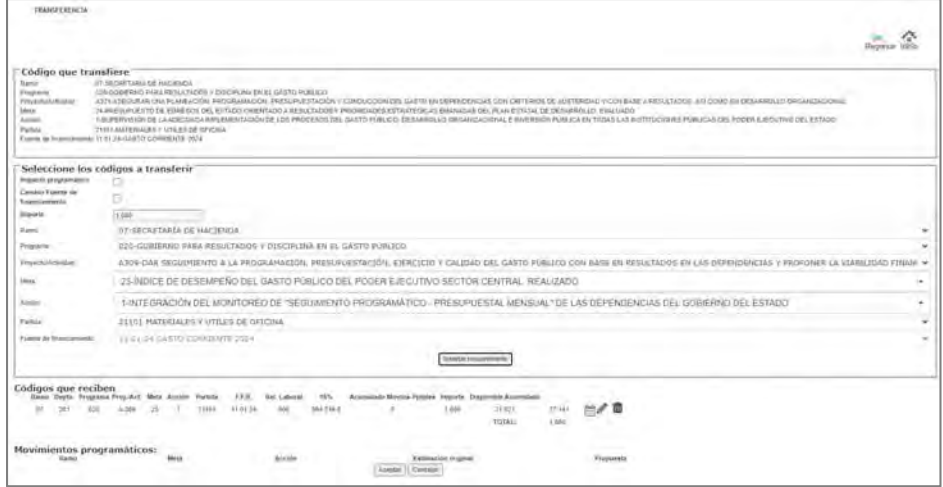

Una vez analizada esta información se da click en el botón de **Aceptar.**

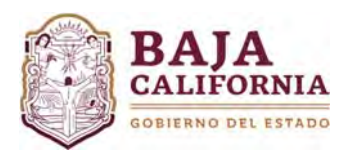

El sistema te envía a la pantalla original, donde se muestra la información general, si el trámite ya no va a tener más movimientos, se da click en el botón de **Guardar**, se genera automáticamente un **número de** 

**Folio y** se selecciona el icono de **Enviar a firma** que se encuentra en la parte superior de la pantalla.

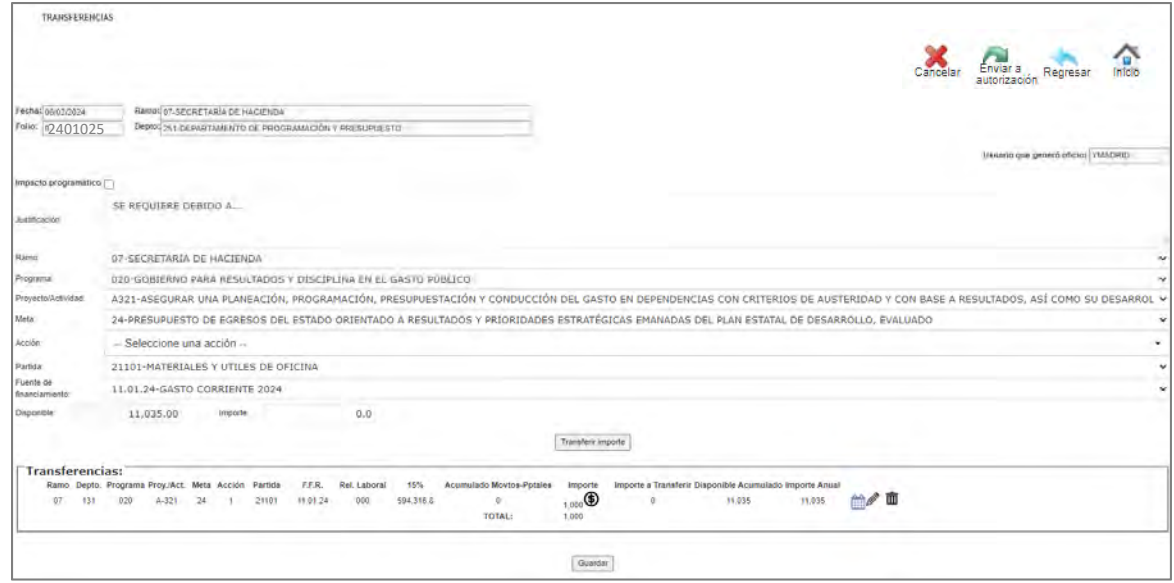

#### **NOTAS GENERALES:**

### **Estatus del Trámite:**

- **En captura:** Se encuentra a nivel del Usuario de la Dependencia o Entidad que elaboró el trámite, en este estatus el trámite se puede modificar.
- **Revisión de Planeación.‐** Se encuentra en revisión y validación por parte de la Dirección de Presupuesto de la SH.
- **Autorizado.** Se refiere a los trámites ya autorizados y el ajuste se encuentra aplicado en sistema.
- **Rechazado.‐** Son los trámites que han sido rechazados por parte de la Dirección de Presupuesto, se puede regresar a estatus de *En captura* y el usuario lo puede modificar.
- **Cancelado.‐** Trámites ya cancelados por parte de la Dirección de Presupuesto, los cuales ya no se puede modificar por ninguna de las partes.

### **Una vez que el trámite se envía a firma, pasa por los siguientes Niveles:**

- **1º.** Ejecutivo(a) de la Dirección de Presupuesto de la SH
- **2º.** Jefe(a) de Dpto. de Programación
- **3º.** Director(a) de Presupuesto de la SH

### **Los folios se determinan de la siguiente manera:**

- Por cada número de folio se requiere una **Justificación clara, concisa y congruente con la solicitud.**
- En un solo número de folio se puede tener varios **movimientos presupuestales y programáticos**, siempre y cuando su justificación corresponda.